# **Synchronizowanie danych z aplikacją Dysk i udostępnianie ich Podręcznik użytkownika**

## **Synchronizowanie danych z aplikacją Dysk i udostępnianie ich: Podręcznik użytkownika**

data wydania środa, 06. wrzesień 2023

Copyright © OX Software GmbH. Niniejszy dokument stanowi własność intelektualnąfirmy OX Software GmbH.

Niniejszy dokument może być kopiowany w całości lub części pod warunkiem umieszczenia w każdej kopii niniejszej informacji o prawach autorskich. Informacje zawarte w tym podręczniku zostały zebrane z zachowaniem najwyższej staranności. Nie jest jednak możliwe całkowite wykluczenie błędów. Firma OX Software GmbH, autorzy i tłumacze nie odpowiadają za ewentualne błędy i ich konsekwencje. Używane w niniejszym podręczniku nazwy programów i urządzeń mogą być zastrzeżonymi znakami towarowymi i są wykorzystywane bez udzielania gwarancji możliwości ich darmowego wykorzystywania. Firma OX Software GmbH z reguły przestrzega zasad pisowni ustalonych przez producentów. Reprodukcja nazw marek, nazw handlowych, logo itd. w niniejszym podręczniku (nawet bez specjalnego oznaczenia) nie oznacza, że te nazwy mogą zostać uznane za darmowe (w rozumieniu prawa dotyczącego znaków towarowych i nazw marek).

# **Spis treści**

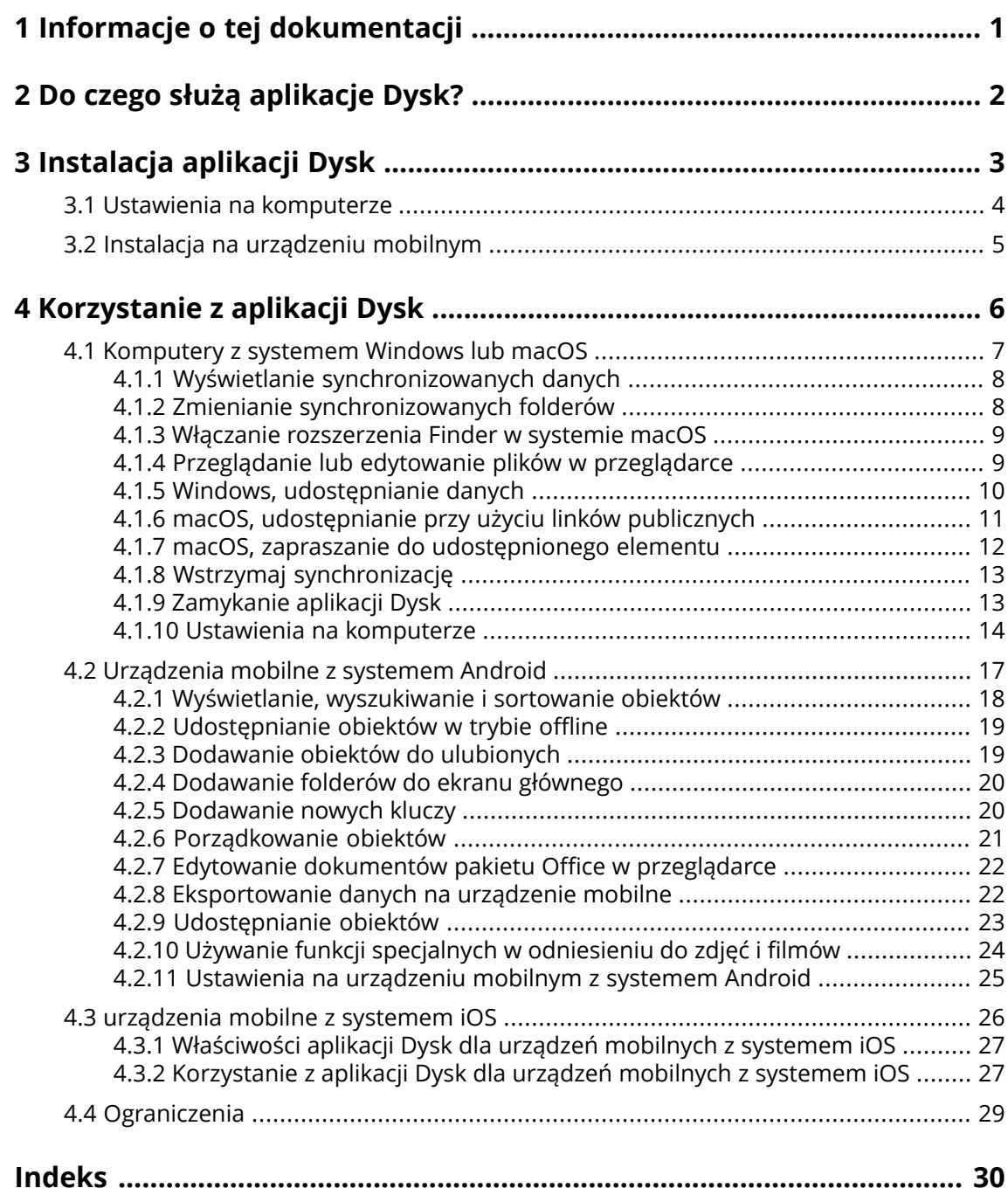

## <span id="page-3-0"></span>**1 Informacje o tej dokumentacji**

<span id="page-3-1"></span>Poniższe informacje pozwolą sprawniej posługiwać się tą dokumentacją.

#### **Do kogo jest kierowana ta dokumentacja?**

Ta dokumentacja jest przeznaczona dla użytkowników, którzy chcą używać aplikacji Dysk do synchronizowania plików i folderów między komputerem lub urządzeniem mobilnym oraz serwerem oprogramowania do pracy grupowej.

#### **Jakie założenia przyjęto w tej dokumentacji?**

Tę dokumentację napisano przy założeniu, że użytkownik potrafi obsługiwać urządzenie mobilne.

#### **Co zawiera niniejsza dokumentacja?**

Niniejsza dokumentacja zawiera następujące informacje:

- **▪** W sekcji Do czego służą [aplikacje](#page-4-0) Dysk? znajduje się opis aplikacji Dysk.
- **▪** W sekcji [Instalacja](#page-5-0) aplikacji Dysk znajdują się informacje o sposobie instalacji i konfiguracji aplikacji Dysk w Twoim systemie.
- **▪** W sekcji [Korzystanie](#page-8-0) z aplikacji Dysk znajdują się praktyczne informacje dotyczące korzystania z aplikacji Dysk

W tej dokumentacji opisano pracę z typową instalacją i konfiguracją oprogramowania do pracy grupowej. Zainstalowana wersja i konfiguracja Twojego oprogramowania do pracy grupowej może być inna niż opisana w tym miejscu.

#### **Dodatkowa pomoc**

Szczegółową dokumentację oprogramowania do pracy grupowej można znaleźć w instrukcji obsługi aplikacji Oprogramowanie do pracy grupowej.

## <span id="page-4-0"></span>**2 Do czego służą aplikacje Dysk?**

<span id="page-4-2"></span>Aplikacja Dysk jest instalowana lokalnie na komputerze lub urządzeniu mobilnym. Dysk pozwala na uzyskiwanie dostępu do plików i folderów znajdujących się na serwerze. Dysk synchronizuje dane między komputerem lokalnym lub urządzeniem mobilnym a serwerem.

- **•** Aby przeprowadzić synchronizacie na komputerze, należy zdefiniować następujące foldery:
	- **▫** Folder lokalny na komputerze.
	- **▫** Co najmniej jeden folder zdalny na serwerze oprogramowania Oprogramowanie do pracy grupowej.
- **▪** W niektórych wersjach aplikacji Dysk na urządzeniu mobilnym jest opcja przesyłania zdjęć i filmów na serwer. Funkcja ta jest określana nazwą Przesyłanie z aparatu (iOS) lub Automatyczne przesyłanie (Android).

Każda zmiana wprowadzona na serwerze jest odzwierciedlana na komputerze i urządzeniach mobilnych, a każda zmiana dokonana na komputerze lub urządzeniu mobilnym — na serwerze i innych urządzeniach.

W zależności od konfiguracji serwera można wybrać do synchronizacji następujące foldery z komputera:

- **▪** Moje pliki
- **▪** Pliki publiczne
- **▪** Pliki udostępnione

<span id="page-4-1"></span>Aplikacje Dysk mogą służyć do współpracy z innymi użytkownikami lub partnerami zewnętrznymi obejmującej udostępnianie plików lub folderów z uprawnieniami do odczytu lub edycji.

Obsługiwane są następujące systemy:

- **▪** Windows
- **▪** macOS
- **▪** iOS
- **▪** Android

## <span id="page-5-0"></span>**3 Instalacja aplikacji Dysk**

<span id="page-5-1"></span>Dowiedz się, jak zainstalować aplikację Dysk:

- **▪** Ustawienia na [komputerze](#page-6-0) (p. 4)
- **▪** Instalacja na [urządzeniu](#page-7-0) mobilnym (p. 5)

Uwaga: aby można było używać tej funkcji, aplikacja Dysk musi być dostępna na serwerze oprogramowania do pracy grupowej. Szczegółowe informacje można uzyskać od administratora lub dostawcy hostingu.

Aby zwiększyć bezpieczeństwo danych, można ustawić hasło dostępu do aplikacji Dysk w ustawieniach zabezpieczeń oprogramowania do pracy grupowej. Dodatkowe informacje można znaleźć w podręczniku użytkownika oprogramowania do pracy grupowej (temat "Hasła do aplikacji").

## <span id="page-6-0"></span>**3.1 Ustawienia na komputerze**

### <span id="page-6-1"></span>**Jak zainstalować aplikację Dysk na komputerze:**

- **1.** Za pomocą oprogramowania do pracy grupowej pobierz program instalacyjny pasujący do używanego [systemu](#page-4-1) [\[2\].](#page-4-1) W zależności od konfiguracji serwera Oprogramowanie do pracy grupowej dostępne są następujące możliwości:
	- **▪** Kliknij ikonę **Ustawienia** po prawej stronie paska menu. Kliknij pozycję menu **Podłącz urządzenie**.

Zostanie uruchomiony kreator. Postępuj zgodnie z jego instrukcjami.

**• Kliknij ikonę Ustawienia El po prawej stronie paska menu. Kliknij w menu pozycję Ustawienia.** Kliknij na pasku bocznym polecenie **Elementy pobierane**. Postępuj zgodnie z instrukcjami pobierania dostępnymi w obszarze wyświetlania.

W zależności od konfiguracji serwera aplikacji Oprogramowanie do pracy grupowej widgety z informacjami dotyczącymi instalacji aplikacji Dysk można znaleźć na stronie Portal.

**2.** Uruchom program instalacyjny. Wyświetlony kreator ułatwi wykonanie czynności instalacyjnych. Postępuj zgodnie z wyświetlanymi instrukcjami.

Po zakończeniu instalacji pojawi się ekran Kreatora konfiguracji.

- **3.** Postępuj zgodnie z instrukcjami na stronie *Witaj <sup>w</sup> aplikacji Pliki*. Na niektórych komputerach należy wprowadzić następujące dane:
	- **▪** Nazwa użytkownika i adres e-mail, których używasz w przypadku serwera Oprogramowanie do pracy grupowej.
		- Jeśli nie uda się ustalić adresu URL serwera, zostanie wysłane odpowiednie zapytanie. Na komputerze z systemem macOS zawsze trzeba będzie podać adres URL serwera.
	- **▪** Twoje hasło do serwera Oprogramowanie do pracy grupowej.

### Kliknij **Dalej**.

- **4.** W następnym kroku możesz wybrać foldery do synchronizacji oraz ich lokalizację na komputerze do ich zapisywania. W tym celu kliknij **Dostosuj ustawienia folderu**.
- **5.** Na komputerze z systemem macOS: w celu włączenia rozszerzenia Findera postępuj zgodnie z instrukcjami.

Aby zakończyć konfigurację, kliknij przycisk **Rozpocznij teraz**.

Wynik: rozpocznie się synchronizacja folderów. Czas trwania tej operacji zależy od ilości danych.

### <span id="page-7-0"></span>**3.2 Instalacja na urządzeniu mobilnym**

### <span id="page-7-1"></span>**Jak zainstalować aplikację Dysk na komputerze:**

**1.** Odwiedź sklep z aplikacjami przeznaczonymi na dane urządzenie mobilne. Zainstaluj aplikację Dysk. Możesz także użyć linków umożliwiających pobranie plików dostępnych na serwerze Oprogramowanie do pracy grupowej, klikając pozycję **Elementy pobierane** na pasku bocznym w ustawieniach oprogramowania do pracy grupowej.

W zależności od konfiguracji serwera aplikacji Oprogramowanie do pracy grupowej widgety zawierające linki do sklepów z aplikacjami można znaleźć na stronie Portal.

- **2.** Po zakończeniu instalacji zostanie otwarty kreator, który ułatwi wykonanie dalszych czynności:
	- **▪** Wpisz adres URL serwera oprogramowania do pracy grupowej.
	- **▪** Wprowadź poświadczenia dostępu do serwera oprogramowania do pracy grupowej.

Zachowanie występujące po zakończeniu konfiguracji będzie jest zależne od wersji aplikacji Dysk.

- **▪** W przypadku zainstalowania wersji przeznaczonej do systemu Android foldery osobiste z aplikacji Dysk będą wyświetlane w ramach aplikacji Dysk.
- **▪** W przypadku zainstalowania wersji przeznaczonej do systemu iOS pojawi się monit o dodanie Dysk jako lokalizacji przechowywania do aplikacji Pliki systemu iOS. Gdy tylko procedura zostanie ukończona, w aplikacji dla systemu iOS pojawi się nazwa "Pliki" — Twoje foldery osobiste z aplikacji Dysk.

## <span id="page-8-0"></span>**4 Korzystanie z aplikacji Dysk**

<span id="page-8-1"></span>Zainstalowana aplikacja Dysk pracuje w tle, bez konieczności jakiejkolwiek interakcji ze strony użytkownika. Niezależnie od tego, aplikacja oferuje szereg funkcji informacyjnych i konfiguracyjnych. Dostępność wybranych funkcji zależy od tego, czy aplikacja Dysk jest używana na komputerze, czy urządzeniu mobilnym.

- **▪** [Komputery](#page-9-0) z systemem Windows lub macOS (p. 7)
- **▪** [Urządzenia](#page-19-0) mobilne z systemem Android (p. 17)
- **▪** [urządzenia](#page-28-0) mobilne z systemem iOS (p. 26)
- **▪** [Ograniczenia](#page-31-0) (p. 29)

## <span id="page-9-0"></span>**4.1 Komputery z systemem Windows lub macOS**

<span id="page-9-1"></span>Na komputerze z systemem Windows lub macOS są dostępne następujące funkcje:

- **▪** Wyświetlanie [synchronizowanych](#page-10-0) danych (p. 8)
- **▪** Zmienianie [synchronizowanych](#page-10-1) folderów (p. 8)
- **▪** Włączanie [rozszerzenia](#page-11-0) Finder w systemie macOS (p. 9) Przed użyciem funkcji otwierania lub udostępniania na komputerze z systemem macOS należy włączyć rozszerzenie Findera.
- **▪** Przeglądanie lub edytowanie plików w [przeglądarce](#page-11-1) (p. 9)
- **▪** Pliki i foldery możesz udostępniać innym użytkownikom lub partnerom zewnętrznym:
	- **▫** Windows, [udostępnianie](#page-12-0) danych (p. 10) Dane będą udostępniane przez zaproszenie wybranych osób lub udostępnienie linku publicznego.
	- **▫** macOS, [udostępnianie](#page-13-0) przy użyciu linków publicznych (p. 11) Możesz przekazać ten link innym osobom. Dane zostaną udostępnione z uprawnieniami do odczytu.
	- **▫** macOS, zapraszanie do [udostępnionego](#page-14-0) elementu (p. 12) Dane zostaną udostępnione użytkownikom wewnętrznym lub partnerom zewnętrznym z uprawnieniami do odczytu bądź edycji.
- **▪** Wstrzymaj [synchronizację](#page-15-0) (p. 13)
- **▪** [Zamykanie](#page-15-1) aplikacji Dysk (p. 13)
- **▪** Ustawienia na [komputerze](#page-16-0) (p. 14)

### <span id="page-10-2"></span><span id="page-10-0"></span>**4.1.1 Wyświetlanie synchronizowanych danych**

### **Jak wyświetlić synchronizowane dane:**

- **1.** Otwórz menu kontekstowe ikony aplikacji Dysk.
	- Ikona Dysk jest dostępna w następującym miejscu:
	- **▪** W systemie Windows: w obszarze powiadomień na pasku zadań.
	- **▪** W systemie macOS: w menu statusu na pasku menu.
- **2.** W menu kontekstowym użyj następujących funkcji:
	- **▪** W systemie Windows: Aby wyświetlić listę wcześniej zmienionych danych, wybierz opcję **Wcześniej zmienione dane**. Aby otworzyć folder lokalny w Eksploratorze Windows, wybierz opcję **Otwórz aktywny folder Drive**.
	- **▪** W systemie macOS: Aby otworzyć folder lokalny w Finderze na komputerze Mac, wybierz opcję **Otwórz folder Drive**.

<span id="page-10-1"></span>Powiązane tematy:

Zmienianie [synchronizowanych](#page-10-1) folderów (p. 8)

### <span id="page-10-3"></span>**4.1.2 Zmienianie synchronizowanych folderów**

Aby zmienić synchronizowane foldery, można wykonać następujące czynności:

- **▪** Można zmienić lokalizację folderu lokalnego:
- **▪** Można określić foldery przeznaczone do synchronizacji.

### **Jak zmienić synchronizowane foldery:**

**1.** Otwórz menu kontekstowe ikony aplikacji Dysk.

Ikona Dysk jest dostępna w następującym miejscu:

- **▪** W systemie Windows: w obszarze powiadomień na pasku zadań.
- **▪** W systemie macOS: w menu statusu na pasku menu.
- **2.** Wybierz w menu kontekstowym opcję **Ustawienia**.
- **3.** Wybierz opcję **Konta** lub **Konto** w oknie *Ustawienia*. Wykonaj następujące działania:
	- **▪** Możesz zmienić folder lokalny na komputerze.
	- **▪** Należy określić foldery przeznaczone do synchronizacji.

Czas synchornizacji danych zależy od ich objętości.

Powiązane tematy:

Wyświetlanie [synchronizowanych](#page-10-0) danych (p. 8)

### <span id="page-11-3"></span><span id="page-11-0"></span>**4.1.3 Włączanie rozszerzenia Finder w systemie macOS**

Aby móc otwierać dokumenty pakietu Office lub udostępniać obiekty na komputerze z systemem macOS za pomocą Findera, włącz rozszerzenie Findera dla aplikacji Dysk.

Nie jest to konieczne, jeśli podczas konfigurowania aplikacji Dysk już włączono jej rozszerzenie Findera.

### **Jak włączyć rozszerzenie Findera dla aplikacji Dysk na komputerze z systemem macOS:**

- **1.** Otwórz Preferencje systemowe. W oknie *Preferencje systemowe* wybierz kartę **Rozszerzenia**.
- **2.** W oknie *Rozszerzenia* zaznacz pozycję **Finder**. Włącz opcję **Dysk Finder Extension**.

Powiązane tematy:

<span id="page-11-1"></span>Przeglądanie lub edytowanie plików w [przeglądarce](#page-11-1) (p. 9) macOS, [udostępnianie](#page-13-0) przy użyciu linków publicznych (p. 11) macOS, zapraszanie do [udostępnionego](#page-14-0) elementu (p. 12)

### <span id="page-11-2"></span>**4.1.4 Przeglądanie lub edytowanie plików w przeglądarce**

Pliki przechowywane w folderze lokalnym aplikacji Dysk można wyświetlać lub edytować w przeglądarce. Jest to możliwe pod warunkiem, że oprogramowanie do pracy grupowej obsługuje wyświetlanie lub edytowanie danych formatów plików.

### **Jak wyświetlić pliki w przeglądarce:**

Uwaga: przed skorzystaniem z tej funkcji na komputerze z systemem macOS należy włączyć rozszerzenie Findera dla aplikacji Dysk.

- **1.** Otwórz lokalny folder aplikacji Dysk w systemowej przeglądarce plików.
- **2.** Otwórz menu kontekstowe pliku w lokalnym folderze aplikacji Dysk.

Zaznacz opcję **Wyświetl w przeglądarce** lub **Edytuj w przeglądarce**.

Wynik: oprogramowanie do pracy grupowej zostanie otwarte w przeglądarce. W zależności od typu pliku zostanie on wyświetlony lub otwarty w trybie edycji.

Powiązane tematy:

Włączanie [rozszerzenia](#page-11-0) Finder w systemie macOS (p. 9) [Preferencje,](#page-17-0) Windows (p. 15)

### <span id="page-12-1"></span><span id="page-12-0"></span>**4.1.5 Windows, udostępnianie danych**

Dane można udostępniać innym użytkownikom lub partnerom zewnętrznym z uprawnieniami do odczytu lub edycji.

Dostępne są następujące możliwości:

- **▪** Foldery i pliki można udostępniać użytkownikom wewnętrznym lub partnerom zewnętrznym z uprawnieniami do odczytu lub edycji, zapraszając te osoby do udostępnionego elementu. Samodzielnie definiuje się uprawnienia poszczególnych osób, a osoby te automatycznie otrzymują zaproszenie email.
- **▪** Można też utworzyć link publiczny i przekazać go innym osobom. Osoby dysponujące linkiem publicznym mogą odczytać udostępnione dane, ale nie mogą ich edytować.

Uwaga: w przypadku udostępnienia folderu jego podfoldery również zostaną automatycznie udostępnione.

### **Jak udostępnić dane użytkownikom wewnętrznym lub partnerom zewnętrznym:**

- **1.** Otwórz menu kontekstowe folderu lub pliku w lokalnym folderze aplikacji Dysk.
- **2.** Wybierz **Udostępnij/Uprawnienia**.

Pojawi się okno umożliwiające przydzielenie uprawnień.

Jeśli udostępniono już wybraną pozycję, zmień parametry udostępniania, wykonując następujące czynności.

- **3.** Aby zaprosić jakąś osobę, wpisz jej imię i nazwisko lub adres e-mail w polu **Dodaj adresata**.
	- **▪** Aby ustawić uprawnienia te osoby, kliknij pozycję **Przeglądający**. Wybierz uprawnienie.
	- **▪** Aby usunąć uprawnienia danej osoby, kliknij ikonę menu widoczną po prawej stronie nazwiska tej osoby. Kliknij **Usuń**.

Aby dodać spersonalizowaną wiadomość do e-maila z zaproszeniem, zaznacz odpowiednie pole wyboru. Napisz wiadomość.

**4.** Jeśli chcesz udostępnić dane nie tylko wybranym, ale wszystkim osobom, które otrzymają link do tych danych, zaznacz pole wyboru pod pozycją **Link publiczny**.

Aby wstawić link do innych aplikacji, kliknij **Kopiuj link**.

Aby dostosować ustawienia, kliknij **Ustawienia linku**. Dostępne są następujące ustawienia:

- **▪** Aby ustawić czasowy limit dostępu do udostępnionych danych, wybierz przedział czasowy w polu **Wygaśnięcie**.
- **▪** Aby zabezpieczyć dostęp hasłem, podaj hasło w polu **Hasło zabezpieczające**. Dopilnuj, aby odbiorca linku publicznego otrzymał również hasło.

Powiązane tematy:

macOS, zapraszanie do [udostępnionego](#page-14-0) elementu (p. 12) macOS, [udostępnianie](#page-13-0) przy użyciu linków publicznych (p. 11) [Preferencje,](#page-17-0) Windows (p. 15)

### <span id="page-13-1"></span><span id="page-13-0"></span>**4.1.6 macOS, udostępnianie przy użyciu linków publicznych**

Na komputerze z systemem macOS można utworzyć link publiczny pozwalający na udostępnienie danych z uprawnieniami do odczytu i przekazać go innym osobom. Dostęp do danych będzie mieć każda osoba dysponująca tym linkiem.

Dostępne są następujące możliwości:

- **▪** Możesz ustawić hasło dostępu.
- **▪** Możesz określić termin ważności linku, na przykład 1 miesiąc.
- **▪** Możesz wycofać link publiczny.

#### **Jak udostępnić dane z prawami odczytu przy użyciu linku publicznego:**

Uwaga: przed skorzystaniem z tej funkcji na komputerze z systemem macOS należy włączyć rozszerzenie Findera dla aplikacji Dysk.

- **1.** Otwórz lokalny folder aplikacji Dysk w systemowej przeglądarce plików.
- **2.** Otwórz menu kontekstowe folderu lub pliku w lokalnym folderze aplikacji Dysk. Wybierz polecenie **Utwórz link udostępniania**.

Otworzy się okno z linkiem publicznym umożliwiającym uzyskanie dostępu do udostępnionego obiektu z prawem odczytu.

Jeśli udostępniono już wybraną pozycję, zmień parametry udostępniania, wykonując następujące czynności.

- **3.** Aby wstawić link do innych aplikacji, kliknij **Kopiuj link do schowka**.
- **4.** Dostępne są następujące możliwości:
	- **▪** Domyślnie dane są udostępniane z prawem odczytu udzielanym na nieograniczony czas. Aby określić limit czasu dostępu do udostępnionych danych, zaznacz opcję **Wygasa za**. Wybierz datę.
	- **▪** Aby zabezpieczyć dostęp do pliku hasłem, zaznacz opcję **Zabezpiecz tylko hasłem**. Wpisz hasło. Aby wyświetlić hasło jawnym tekstem, kliknij ikonę **Ukryj lub pokaż hasło**.
	- **▪** Aby wycofać dostęp do uzupełnionej pozycji, kliknij polecenie **Usuń odnośnik**.

Powiązane tematy:

macOS, zapraszanie do [udostępnionego](#page-14-0) elementu (p. 12) Włączanie [rozszerzenia](#page-11-0) Finder w systemie macOS (p. 9) Windows, [udostępnianie](#page-12-0) danych (p. 10)

### <span id="page-14-1"></span><span id="page-14-0"></span>**4.1.7 macOS, zapraszanie do udostępnionego elementu**

Aby udostępnić dane konkretnym osobom z uprawnieniami do odczytu i edycji na komputerze z systemem macOS, można zaprosić użytkowników wewnętrznych lub partnerów zewnętrznych do elementu udostępnionego. Osoby te automatycznie otrzymają zaproszenie e-mail.

### **Jak zaprosić użytkowników wewnętrznych lub partnerów zewnętrznych do udostępnionego obiektu:**

Uwaga: przed skorzystaniem z tej funkcji na komputerze z systemem macOS należy włączyć rozszerzenie Findera dla aplikacji Dysk.

- **1.** Otwórz menu kontekstowe folderu lub pliku w lokalnym folderze aplikacji Dysk.
- **2.** Wybierz pozycję **Zaproś osoby**.

Pojawi się okno z funkcjami do zapraszania osób do udostępnienia. Jeśli udostępniono już wybraną pozycję, zmień parametry udostępniania, wykonując następujące czynności.

**3.** Wybierz kartę **Zaproś osoby**. Kliknij ikonę **+**. Wpisz imię i nazwisko lub adres e-mail.

Podczas wpisywania odbiorców będą się pojawiać sugestie pasujących adresów. Aby zaakceptować sugestię, kliknij ją. Adres e-mail zostanie dodany do listy jako użytkownik wewnętrzny, grupa lub gość z przyznanymi zdefiniowanymi wcześniej uprawnieniami.

Można wpisać własny tekst wiadomości e-mail z zaproszeniem.

- **4.** Jeśli wybraną pozycję już udostępniono, parametry udostępniania możesz zmienić na karcie **Zarządzaj zaproszeniami**, wykonując następujące czynności.
	- **▪** Aby dostosować rolę użytkownika, kliknij aktywną obecnie rolę widoczną obok jego nazwy. Wybierz odpowiednią pozycję z menu.
	- **▪** Aby poszczególny uprawnienie, kliknij właściwą ikonę widoczną obok nazwy.

Powiązane tematy:

macOS, [udostępnianie](#page-13-0) przy użyciu linków publicznych (p. 11) Windows, [udostępnianie](#page-12-0) danych (p. 10) Włączanie [rozszerzenia](#page-11-0) Finder w systemie macOS (p. 9)

## <span id="page-15-2"></span><span id="page-15-0"></span>**4.1.8 Wstrzymaj synchronizację**

Możesz wstrzymywać i wznawiać synchronizację.

### **Jak wstrzymać synchronizację:**

- **1.** Otwórz menu kontekstowe ikony aplikacji Dysk.
	- Ikona Dysk jest dostępna w następującym miejscu:
	- **▪** W systemie Windows: w obszarze powiadomień na pasku zadań.
	- **▪** W systemie macOS: w menu statusu na pasku menu.
- **2.** W menu kontekstowym użyj następujących funkcji:
	- **▪** W systemie Windows: Wybierz opcję **Wstrzymaj synchronizację**. Aby wznowić synchronizację, wybierz opcję **Wznów synchronizację**.
	- **▪** W systemie macOS: Wybierz opcję **Wstrzymaj**. Aby wznowić synchronizację, wybierz opcję **Wznów**.

### <span id="page-15-3"></span><span id="page-15-1"></span>**4.1.9 Zamykanie aplikacji Dysk**

### **Jak zamknąć aplikację Dysk:**

- **1.** Otwórz menu kontekstowe ikony aplikacji Dysk. Ikona Dysk jest dostępna w następującym miejscu:
	- **▪** W systemie Windows: w obszarze powiadomień na pasku zadań.
	- **▪** W systemie macOS: w menu statusu na pasku menu.
- **2.** Wybierz polecenie **Zamknij aplikację Drive**.

### <span id="page-16-1"></span><span id="page-16-0"></span>**4.1.10 Ustawienia na komputerze**

### **Jak używać ustawień klienta Dysk na komputerze:**

- **1.** Otwórz menu kontekstowe ikony aplikacji Dysk. Ikona Dysk jest dostępna w następującym miejscu:
	- **▪** W systemie Windows: w obszarze powiadomień na pasku zadań.
	- **▪** W systemie macOS: w menu statusu na pasku menu.
- **2.** Wybierz w menu kontekstowym opcję **Ustawienia**.

Ustawienia w systemach [Windows](#page-17-0) i [macOS](#page-18-0) są różne.

### <span id="page-17-1"></span><span id="page-17-0"></span>**Preferencje, Windows**

#### **▪ Konto**

Konto zawiera: adres serwera, dane logowania, foldery na serwerze, foldery lokalne, pojemność pamięci masowej. Dostępne są następujące funkcje:

- **▫** W niektórych konfiguracjach: **Nowe konto**. Umożliwia uruchomienie kreatora konfiguracji aplikacji Dysk pozwalającego na utworzenie dodatkowego konta.
	- Jeśli skonfigurowano wiele kont, aktywne konto i nieaktywne konta będą wyświetlane osobno.
- **▫ Wstrzymaj**. Umożliwia zatrzymanie synchronizacji.
- **▫ Lokalizacja przechowywania folderu lokalnego**. Kliknięcie wyświetlanego folderu spowoduje jego otwarcie w oknie Eksploratora Windows. Kliknięcie pozycji **Zmień** umożliwi wybranie nowej lokalizacji przechowywania.
- **▫ Foldery synchronizowane**. W przypadku kliknięcia pozycji **Zmień** można zmienić foldery, które mają być synchronizowane w przypadku danego konta.
- **▫ Usuń konto**. Konto nie będzie już synchronizowane. Jego konfiguracja zostanie usunięta z aplikacji Dysk.

Uwaga: w przypadku użycia tej funkcji nie są usuwane żadne dane z folderów aplikacji Dysk ani lokalnie, ani na serwerze.

#### **▪ Dziennik aktywności**

Pokazuje, które synchronizowane pliki i foldery zostały zmodyfikowane. Dostępne są następujące funkcie:

- **▫** Filtruj dane wyjściowe dziennika według słowa kluczowego. W roli słowa kluczowego możesz użyć nazwy synchronizowanego pliku lub folderu.
- **▫** Ogranicz dane wyjściowe do własnych, publicznych lub udostępnionych plików.
- **▫** Usuń dziennik

#### **▪ Powiadomienia**

Wyświetla ewentualne błędy, które wystąpiły podczas synchronizacji.

#### **▪ Ustawienia**

Dostępne są następujące funkcje:

- **▫ Język**. Umożliwia zdefiniowanie języka interfejsu użytkownika aplikacji Dysk.
- **▫ Uruchom automatycznie**: określa, czy aplikacja Dysk ma być automatycznie uruchamiana razem z systemem.
- **▫ Integracja z Eksploratorem Windows**. W przypadku włączenia tej opcji w Eksploratorze Windows będą dostępne następujące funkcje dotyczące folderów i plików Dysk:
	- **◦** Będzie wyświetlany stan synchronizacji folderów i plików.
	- **◦** Będzie można udostępniać dane z menu kontekstowego folderów i plików. Zobacz Windows, [udostępnianie](#page-12-0) danych (p. 10)
	- **◦** W zależności od typu pliku jego menu kontekstowe będzie zawierać funkcje umożliwiające wyświetlanie lub edycję pliku w przeglądarce. Zobacz Przeglądanie lub edytowanie plików w [przeglądarce](#page-11-1) (p. 9)
- **▫ Debugowanie i diagnostyka**
	- **◦ Rejestrowanie serwera**. Po włączeniu tego ustawienia powiadomienia serwera oprogramowania do pracy grupowej są zapisywane do pliku dziennika.
	- **◦ Rejestrowanie SQL**. Po włączeniu tego ustawienia powiadomienia o działaniach bazy danych SQL również będą zapisywane do pliku dziennika.
	- **◦ Wyświetl plik dziennika**. Otwiera bieżący plik dziennika w domyślnym edytorze tekstu. Zakres pliku zależy od wprowadzonych wyżej ustawień.
	- **◦ Zapisz plik dziennika**. Umożliwia zapisanie plików dziennika i różnych informacji systemowych w archiwum ZIP.
- **▫ Ustawienia serwera proxy** umożliwia zmienianie ustawień serwera proxy.

#### **▪ Informacje**

Umożliwia wyświetlenie informacji o wersji oraz stanie aktualizacji aplikacji Dysk.

- **▫** Informacje o wersji, zasady ochrony prywatności, oprogramowanie innych firm, stopka
- **▫ Automatyczne aktualizuje**. Określa, czy przy uruchamianiu aplikacji sprawdzana jest dostępność jej nowej wersji.
- **▫ Dostępne aktualizacje**. Pokazuje, czy aplikacja obejmuje bieżące aktualizacje.

### <span id="page-18-1"></span><span id="page-18-0"></span>**Preferencje, macOS**

#### **▪ Konto**

Konto zawiera: adres serwera, dane logowania, foldery na serwerze, foldery lokalne, pojemność pamięci masowej. Dostępne są następujące funkcje:

- **▫ nazwa konta**
- **▫ Folder lokalny**. Umożliwia wyświetlenie folderu lokalnego. Aby użyć innego folderu lokalnego, kliknij listę. Aby otworzyć ścieżkę do folderu lokalnego, kliknij ikonę obok listy.
- **▫ Synchronizowane foldery**. Aby użyć innego folderu na serwerze w przypadku tego konta, kliknij **Zmień**.
- **▫ Adres URL serwera.** Pokazuje adres internetowy serwera.

**Wersja serwera**. Umożliwia wyświetlenie numeru wersji serwera oraz informacji o pamięci masowej.

**▫ Wyloguj się**. Konto nie będzie już zsynchronizowane. Jego konfiguracja zostanie usunięta z aplikacji Dysk.

Uwaga: w przypadku użycia tej funkcji nie są usuwane żadne dane z folderów aplikacji Dysk ani lokalnie, ani na serwerze.

**▪ Powiadomienia**

Wyświetla ewentualne błędy, które wystąpiły podczas synchronizacji. W razie powiadomienia o przerwaniu synchronizacji można kliknąć pozycję **Powtórz**. Jeśli to możliwe, synchronizacja będzie kontynuowana.

**▪ Proxy**

Umożliwia wyświetlanie oraz zmienianie ustawień używanego serwera proxy.

**▪ Informacje**

Umożliwia wyświetlenie informacji o wersii oraz stanie aktualizacji aplikacji Dysk.

- **▫** Informacje o wersji, zasady ochrony prywatności, oprogramowanie innych firm, stopka
- **▫ Uruchom automatycznie**: określa, czy aplikacja Dysk ma być automatycznie uruchamiana razem z systemem.
- **▫ Rejestrowanie zaawansowane**. Umożliwia określenie, czy w pliku dziennika są zapisywane dokładne informacje. Jeśli ta opcja jest wyłączona, zapisywane są tylko skrócone informacje. Za pomocą opcji **Eksportuj plik dziennika** można zapisać pliki dziennika w dowolnej lokalizacji.

## <span id="page-19-0"></span>**4.2 Urządzenia mobilne z systemem Android**

<span id="page-19-1"></span>W przypadku wersji urządzenia mobilnego z systemem Android dostępne są następujące funkcje:

- **▪** Wyświetlanie, [wyszukiwanie](#page-20-0) i sortowanie obiektów (p. 18) Te obiekty mogą być umiejscowione na serwerze lub urządzeniu mobilnym. Możesz wyświetlić dziennik ostatnich działań. Możesz przeglądać pliki zaszyfrowane za pomocą aplikacji Guard.
- **▪** [Udostępnianie](#page-21-0) obiektów w trybie offline (p. 19) Te obiekty zostaną pobrane na urządzenie mobilne.
- **▪** [Dodawanie](#page-21-1) obiektów do ulubionych (p. 19) Ulubione są ustawiane wyłącznie w przypadku urządzenia lokalnego. Nie będą synchronizowane z serwerem.
- **▪** [Dodawanie](#page-22-0) folderów do ekranu głównego (p. 20)
- **▪** [Dodawanie](#page-22-1) nowych kluczy (p. 20) Obiekty te będą tworzone na urządzeniu mobilnym, a następnie przesyłane na serwer. **▪** [Porządkowanie](#page-23-0) obiektów (p. 21)
- Możesz przenieść lub usunąć obiekty albo zmienić ich nazwy. Zmiany te są synchronizowane z serwerem.

Można przywracać elementy z Kosza.

Jeśli plik ma wiele wersji, możesz nimi zarządzać.

- **▪** Edytowanie [dokumentów](#page-24-0) pakietu Office w przeglądarce (p. 22) Dokumenty pakietu Office dostępne na serwerze można edytować w przeglądarce urządzenia mobilnego.
- **▪** [Eksportowanie](#page-24-1) danych na urządzenie mobilne (p. 22) Pliki znajdujące się na serwerze można eksportować na urządzenie mobilne.
- **▪** [Udostępnianie](#page-25-0) obiektów (p. 23) Te obiekty są odpowiednio udostępniane na serwerze.
- **▪** Używanie funkcji specjalnych w [odniesieniu](#page-26-0) do zdjęć i filmów (p. 24) Możesz przeglądać zdjęcia lub filmy lub wyeksportować je do urządzenia. Możesz uruchomić pokaz slajdów ze swoich zdjęć.
- **▪** Ustawienia na [urządzeniu](#page-27-0) mobilnym z systemem Android (p. 25)

### <span id="page-20-1"></span><span id="page-20-0"></span>**4.2.1 Wyświetlanie, wyszukiwanie i sortowanie obiektów**

Aby wyświetlić obiekty, możesz użyć następujących funkcji:

- **▪** wyświetlanie wszystkich obiektów ze wszystkich folderów
- **▪** wyświetlanie tylko następujących obiekty: obrazy, ostatnio używane pliki, obiekty dostępne offline
- **▪** wybór widoku: siatka lub lista
- **▪** sortowanie obiektów według nazwy, rozmiaru lub daty
- **▪** Wyszukiwanie obiektów

### **Jak wyświetlić obiekty na urządzeniu mobilnym z systemem Android:**

**1.** Otwórz menu aplikacji Dysk. Wybierz widok.

- Dostępne są następujące widoki:
- **▪ Moje pliki** zawiera pliki i foldery osobiste z aplikacji Dysk.
- **▪ Pliki publiczne** umożliwia wyświetlenie tych plików i folderów, które zostały udostępnione publicznie.

W ustawieniach aplikacji można określić, czy ten widok ma być dostępny.

- **▪ Foldery udostępnione** umożliwia wyświetlenie tych plików i folderów, które zostały Ci udostępnione przez innych użytkowników. W ustawieniach aplikacji można określić, czy ten widok ma być dostępny.
- **▪ Wszystkie obrazy** umożliwia wyświetlenie wszystkich obrazów dostępnych w aplikacji Dysk. Aby uruchomić pokaz slajdów ze swoich zdjęć, dotknij ikonę pokazu slajdów w prawym górnym rogu.
- **▪ Ostatnio używane** umożliwia wyświetlenie ostatnio używanych przez Ciebie plików.
- **▪ Dziennik aktywności** pokazuje pliki i foldery, które zostały dodane lub zmodyfikowane w ciągu ostatnich 30 dni.
- **▪ Ulubione** umożliwia wyświetlenie plików i folderów oznaczonych przez Ciebie jako ulubione.
- **▪ Pliki offline** umożliwia wyświetlenie tych plików i folderów, które zostały pobrane na urządzenie mobilne. Dane te są zapisywane lokalnie. Dzięki temu są dostępne nawet wtedy, gdy nie ma połączenia z serwerem.
- **▪ Moje udostępnienia** zawiera linki do udostępniania oraz zaproszenia do obiektu udostępnionego przez Ciebie.

W tym widoku możesz zarządzać swoimi udostępnionymi obiektami.

**▪ Kosz** — umożliwia wyświetlenie obiektów znajdujących się w koszu oraz zajmowanego przez nie miejsca.

Obiekty można przywrócić za pomocą ikony menu obok danego obiektu.

Ostrzeżenie: usunięcie obiektu z kosza jest nieodwracalne.

Aby trwale usunąć wszystkie obiekty z kosza, stuknij **Opróżnij kosz**.

- **2.** Wybierz jedną z następujących funkcji na pasku funkcji.
	- **▪** Aby przełączyć widok pól i listy, stukaj ikony po prawej stronie.
	- **▪** Aby posortować obiekty, stuknij kryteria sortowania po lewej stronie.
	- **▪** Aby wyszukać obiekty, stuknij ikonę **Szukaj**. Wprowadź szukane hasło. Możesz wybrać, czy mają być przeszukiwane wszystkie foldery, czy tylko wskazane. Zostaną wyświetlone obiekty, których nazwy zawierają szukane hasło.

Powiązane tematy:

[Udostępnianie](#page-21-0) obiektów w trybie offline (p. 19) [Dodawanie](#page-21-1) obiektów do ulubionych (p. 19) [Dodawanie](#page-22-0) folderów do ekranu głównego (p. 20) [Dodawanie](#page-22-1) nowych kluczy (p. 20) [Porządkowanie](#page-23-0) obiektów (p. 21) Edytowanie [dokumentów](#page-24-0) pakietu Office w przeglądarce (p. 22) [Eksportowanie](#page-24-1) danych na urządzenie mobilne (p. 22) [Udostępnianie](#page-25-0) obiektów (p. 23) Używanie funkcji specjalnych w [odniesieniu](#page-26-0) do zdjęć i filmów (p. 24)

### <span id="page-21-3"></span><span id="page-21-0"></span>**4.2.2 Udostępnianie obiektów w trybie offline**

Obiekty można udostępnić w trybie offline, pobierając je z serwera na urządzenie mobilne.

#### **Jak udostępnić wybrany obiekt w trybie offline na urządzeniu mobilnym z systemem Android:**

- **1.** Stuknij ikonę menu obok nazwy obiektu.
- **2.** Zaznacz opcję **Dostępne offline**.
	- Te obiekty można pobrać na urządzenie mobilne. Są one oznaczone ikoną **Dostępne offline** .

Wskazówka: aby wyświetlić tylko obiekty dostępne offline, otwórz menu aplikacji Dysk. Wybierz opcję **Pliki offline**.

Powiązane tematy:

Wyświetlanie, [wyszukiwanie](#page-20-0) i sortowanie obiektów (p. 18) [Dodawanie](#page-21-1) obiektów do ulubionych (p. 19) [Dodawanie](#page-22-0) folderów do ekranu głównego (p. 20) [Dodawanie](#page-22-1) nowych kluczy (p. 20) [Porządkowanie](#page-23-0) obiektów (p. 21) [Udostępnianie](#page-25-0) obiektów (p. 23) Używanie funkcji specjalnych w [odniesieniu](#page-26-0) do zdjęć i filmów (p. 24)

### <span id="page-21-2"></span><span id="page-21-1"></span>**4.2.3 Dodawanie obiektów do ulubionych**

Pliki i foldery można dodawać do ulubionych, aby później móc uzyskiwać szybki dostęp do często używanych obiektów.

#### **Jak dodać pojedyncze obiekty do folderu Ulubione na urządzeniach mobilnych z systemem Android:**

- **1.** Stuknij ikonę menu obok nazwy obiektu.
- **2.** Włącz opcję **Ulubione**.

Obiekt zostanie oznaczony gwiazdką.

Wskazówka: aby uzyskać dostęp do obiektów oznaczonych jako ulubione, otwórz menu aplikacji Dysk. Stuknij **Ulubione**.

Uwaga: ulubione są oznaczane wyłącznie lokalnie na danym urządzeniu. Nie będą synchronizowane z serwerem.

Powiązane tematy:

Wyświetlanie, [wyszukiwanie](#page-20-0) i sortowanie obiektów (p. 18) [Udostępnianie](#page-21-0) obiektów w trybie offline (p. 19) [Dodawanie](#page-22-0) folderów do ekranu głównego (p. 20) [Dodawanie](#page-22-1) nowych kluczy (p. 20) [Porządkowanie](#page-23-0) obiektów (p. 21) [Udostępnianie](#page-25-0) obiektów (p. 23) Używanie funkcji specjalnych w [odniesieniu](#page-26-0) do zdjęć i filmów (p. 24)

### <span id="page-22-2"></span><span id="page-22-0"></span>**4.2.4 Dodawanie folderów do ekranu głównego**

Na ekranie głównym można dodać skrót do folderu, aby uzyskiwać szybszy dostęp do jego zawartości.

### **Jak dodać skrót na urządzeniach mobilnych z systemem Android:**

- **1.** Otwórz odpowiedni folder.
- **2.** Stuknij ikonę menu po prawej stronie paska funkcji. Wybierz **Utwórz skrót**.
- **3.** Przeciągnij ikonę folderu na ekran główny lub stuknij **Dodaj automatycznie**.

Powiązane tematy:

```
Wyświetlanie, wyszukiwanie i sortowanie obiektów (p. 18)
Udostępnianie obiektów w trybie offline (p. 19)
Dodawanie obiektów do ulubionych (p. 19)
Dodawanie nowych kluczy (p. 20)
Porządkowanie obiektów (p. 21)
Udostępnianie obiektów (p. 23)
Używanie funkcji specjalnych w odniesieniu do zdjęć i filmów (p. 24)
```
### <span id="page-22-3"></span><span id="page-22-1"></span>**4.2.5 Dodawanie nowych kluczy**

Możesz skorzystać z następujących funkcji:

- **▪** zrobienie nowego zdjęcia
- **▪** utworzenie nowego folderu
- **▪** przesłanie plików, obrazów lub filmów

W przypadku robienia zdjęcia lub dodawania plików można ustawić folder, do którego zostaną przesłane obiekty.

### **Jak utworzyć nowy obiekt na urządzeniu mobilnym z systemem Android:**

- **1.** Otwórz folder, w którym chcesz utworzyć nowy obiekt.
- **2.** Stuknij dostępną na dole ikonę **Dodaj** .
- **3.** Wybierz jedną z funkcji z menu.
	- **▪** Aby przesłać zdjęcia, filmy lub pliki, wybierz odpowiednią funkcję.
	- **▪** Aby zrobić i dodać nowe zdjęcie, wybierz **Zrób zdjęcie**.
	- **▪** Aby utworzyć nowy folder, wybierz pozycję **Utwórz folder**

W przypadku dodawania plików, które już się znajdują na serwerze, pojawi się pytanie, czy zastąpić już istniejące pliki. Jeśli odpowiesz "Nie", nazwy dodawanych plików zostaną rozszerzone o kolejny numer.

Powiązane tematy:

Wyświetlanie, [wyszukiwanie](#page-20-0) i sortowanie obiektów (p. 18) [Udostępnianie](#page-21-0) obiektów w trybie offline (p. 19) [Dodawanie](#page-22-0) folderów do ekranu głównego (p. 20) [Dodawanie](#page-21-1) obiektów do ulubionych (p. 19) [Porządkowanie](#page-23-0) obiektów (p. 21) [Udostępnianie](#page-25-0) obiektów (p. 23) Używanie funkcji specjalnych w [odniesieniu](#page-26-0) do zdjęć i filmów (p. 24)

### <span id="page-23-1"></span><span id="page-23-0"></span>**4.2.6 Porządkowanie obiektów**

Możesz uporządkować obiekty przy użyciu następujących funkcji:

- **▪** przenoszenie lub zmienianie nazwy wybranego obiektu albo wysyłanie go do kosza
- **▪** przenoszenie wielu obiektów w inne miejsce lub do kosza
- **▪** przywracanie elementów z Kosza
- **▪** Jeśli istnieje kilka wersji pliku, możesz wyświetlić wersję, oznaczyć wersję jako aktualną lub usunąć wersję.

### **Jak przenieść wybrany obiekt lub zmienić jego nazwę albo wysłać go do kosza**

- **1.** Znajdź odpowiednie obiekty na liście plików i folderów. Stuknij ikonę menu obok nazwy obiektu.
- **2.** Stuknij odpowiednią pozycję menu.

### **Jak przenieść wiele obiektów lub wysłać je do kosza na urządzeniu mobilnym z systemem Android:**

- **1.** Możesz otworzyć folder zawierający poszukiwane obiekty.
- **2.** Stuknij ikonę menu po prawej stronie paska funkcji, a następnie pozycję **Wybierz**. Obok obiektów pojawią się pola wyboru. Możesz też stuknąć i przytrzymać obiekt, aż zostaną wyświetlone pola wyboru.
- **3.** Wybierz co najmniej jeden obiekt. Uwaga: niektórych predefiniowanych folderów nie można wybrać.
- **4.** Wybierz potrzebną funkcję na pasku funkcji.

### **Jak przywrócić elementy z kosza na urządzeniu mobilnym z systemem Android:**

- **1.** Otwórz menu aplikacji Dysk. Stuknij **Kosz**.
- **2.** Stuknij ikonę menu obok nazwy obiektu. Stuknij **Przywróć**.

#### **Jak zarządzać wersjami plików na urządzeniu mobilnym z systemem Android:**

- **1.** Znajdź odpowiedni plik na liście plików i folderów. Stuknij ikonę menu obok nazwy obiektu.
- **2.** Stuknij pozycję menu **Wersje**. Wersje zostaną wyświetlone na nowej stronie. Bieżąca wersja zostanie wyróżniona.
- **3.** Stuknij wersję i odpowiednią pozycję w menu.

Powiązane tematy:

Wyświetlanie, [wyszukiwanie](#page-20-0) i sortowanie obiektów (p. 18) [Udostępnianie](#page-21-0) obiektów w trybie offline (p. 19) [Dodawanie](#page-21-1) obiektów do ulubionych (p. 19) [Dodawanie](#page-22-0) folderów do ekranu głównego (p. 20) [Dodawanie](#page-22-1) nowych kluczy (p. 20) Edytowanie [dokumentów](#page-24-0) pakietu Office w przeglądarce (p. 22) [Udostępnianie](#page-25-0) obiektów (p. 23) Używanie funkcji specjalnych w [odniesieniu](#page-26-0) do zdjęć i filmów (p. 24)

### <span id="page-24-2"></span><span id="page-24-0"></span>**4.2.7 Edytowanie dokumentów pakietu Office w przeglądarce**

Dokumenty pakietu Office dostępne na serwerze można edytować w przeglądarce urządzenia mobilnego — w przeglądarce musi być uruchomione oprogramowanie do pracy grupowej, a dokument musi być załadowany do właściwej aplikacji.

### **Jak otworzyć dokumenty pakietu Office:**

- **1.** Znajdź odpowiednie obiekty na liście plików i folderów.
- Stuknij ikonę menu obok nazwy dokumentu.
- **2.** Wybierz pozycję menu **Edytuj w przeglądarce**.

Wynik: oprogramowanie do pracy grupowej zostanie otwarte w przeglądarce. Plik zostanie wyświetlony we właściwej aplikacji.

Uwaga: informacje na temat edycji dokumentów pakietu Office można znaleźć w instrukcji obsługi aplikacji Documents.

<span id="page-24-1"></span>Powiązane tematy:

Wyświetlanie, [wyszukiwanie](#page-20-0) i sortowanie obiektów (p. 18)

### <span id="page-24-3"></span>**4.2.8 Eksportowanie danych na urządzenie mobilne**

Aby użyć danych poza aplikacją Dysk, można je wyeksportować na urządzenie mobilne. Można wybrać folder, do którego zostaną pobrane dane. Dostępne są następujące opcje:

- **▪** Pobranie jednego pliku lub folderu. Folder zostanie pobrany jako archiwum ZIP.
- **▪** Pobranie różnych plików lub folderów. Obiekty zostaną pobrane jako archiwum ZIP.

### **Jak wyeksportować jeden plik na urządzenie mobilne z systemem Android:**

- **1.** Stuknij ikonę menu obok nazwy pliku.
- **2.** Wybierz polecenie menu **Eksportuj na urządzenie**. Określ lokalizację na urządzeniu, w której ma zostać zapisany plik.

### **Jak wyeksportować więcej niż jeden plik lub folder na urządzenie mobilne z systemem Android:**

- **1.** Stuknij ikonę menu po prawej stronie paska funkcji, a następnie pozycję **Wybierz**. Obok obiektów pojawią się pola wyboru. Możesz też stuknąć i przytrzymać obiekt, aż zostaną wyświetlone pola wyboru.
- **2.** Wybierz co najmniej jeden obiekt.
- **3.** Stuknij widoczną na pasku funkcji ikonę **Pobierz**. Wybierz polecenie menu **Eksportuj na urządzenie**. Określ lokalizację na urządzeniu, w której mają zostać zapisane obiekty.

Obiekty zostaną pobrane jako archiwum ZIP.

Powiązane tematy:

Wyświetlanie, [wyszukiwanie](#page-20-0) i sortowanie obiektów (p. 18)

### <span id="page-25-1"></span><span id="page-25-0"></span>**4.2.9 Udostępnianie obiektów**

Obiekty można udostępniać z uprawnieniami odczytu lub edycji na urządzeniu mobilnym.

#### **Jak udostępnić obiekty z urządzenia mobilnego z systemem Android:**

- **1.** Stuknij ikonę menu obok nazwy obiektu.
- **2.** Wybierz jedną z następujących opcji:
	- **▪** Aby wysłać wiadomość e-mail z zaproszeniem do udostępnionego obiektu do użytkowników wewnętrznych lub partnerów zewnętrznych, wybierz pozycję **Zaproś osoby**. Zostanie otwarty nowy widok.
		- **▫** Jeśli obiekt został już udostępniony za pomocą zaproszenia, pojawią się nazwiska i uprawnienia wybranych osób.
		- **▫** Aby kogoś zaprosić do udostępnionego obiektu, wpisz adres e-mail tej osoby. Jeśli to konieczne, wpisz odpowiednią wiadomość.
		- **▫** Aby dostosować uprawnienia, stuknij ikonę menu obok imienia i nazwiska.
	- **▪** Aby udostępnić link publiczny do udostępnionych danych z uprawnieniem do odczytu, wybierz **Utwórz link udostępniania**. Zostanie otwarty nowy widok.
		- **▫** Aby przekazać link, stuknij pozycję **Kopiuj** lub **Udostępnij link przez**.
		- **▫** Aby ustawić ważność linku i hasła, stuknij **Ustawienia linku**.

### **Jak zarządzać udostępnionymi obiektami na urządzeniu mobilnym z systemem Android:**

- **1.** Otwórz menu aplikacji Dysk. Wybierz opcję **Moje udostępnienia**.
- **2.** Na liście udostępnionych elementów znajdź potrzebny obiekt. Dotknij pozycji.

Edytuj udostępniony element.

Uwaga: wyczerpujące informacje o udostępnianiu i uprawnieniach można znaleźć w instrukcji obsługi oprogramowania do pracy grupowej.

Powiązane tematy:

Wyświetlanie, [wyszukiwanie](#page-20-0) i sortowanie obiektów (p. 18) [Udostępnianie](#page-21-0) obiektów w trybie offline (p. 19) [Dodawanie](#page-21-1) obiektów do ulubionych (p. 19) [Dodawanie](#page-22-0) folderów do ekranu głównego (p. 20) [Dodawanie](#page-22-1) nowych kluczy (p. 20) [Porządkowanie](#page-23-0) obiektów (p. 21) Używanie funkcji specjalnych w [odniesieniu](#page-26-0) do zdjęć i filmów (p. 24)

### <span id="page-26-1"></span><span id="page-26-0"></span>**4.2.10 Używanie funkcji specjalnych w odniesieniu do zdjęć i filmów**

Na urządzeniach mobilnych dostępne są dodatkowe funkcje dotyczące zdjęć i filmów:

- **▪** Wyświetl wszystkie zdjęcia przechowywane na serwerze w folderach prywatnych, publicznych lub udostępnionych.
- **▪** Kopiowanie zdjęć i filmów z serwera do galerii zdjęć na urządzeniu mobilnym.

### **Jak wyświetlić przegląd wszystkich zdjęć:**

- **1.** Otwórz menu aplikacji Dysk.
- **2.** Wybierz **Wszystkie obrazy**. Zostaną wyświetlone zdjęcia dostępne na serwerze. Aby uruchomić pokaz slajdów ze swoich zdjęć, dotknij ikonę pokazu slajdów w prawym górnym rogu.

#### **Jak skopiować zdjęcia i filmy z serwera do galerii zdjęć na urządzeniu mobilnym:**

- **1.** Wybierz folder ze zdjęciami lub filmami. Zostaną wyświetlone zdjęcia i filmy z tego folderu na serwerze.
- **2.** Stuknij ikonę menu obok nazwy zdjęcia lub filmu. Wybierz **Eksportuj na urządzenie**.
- **3.** Możesz wybrać folder. Stuknij opcję **Zapisz**.

Powiązane tematy:

Wyświetlanie, [wyszukiwanie](#page-20-0) i sortowanie obiektów (p. 18) [Udostępnianie](#page-21-0) obiektów w trybie offline (p. 19) [Dodawanie](#page-21-1) obiektów do ulubionych (p. 19) [Dodawanie](#page-22-0) folderów do ekranu głównego (p. 20) [Dodawanie](#page-22-1) nowych kluczy (p. 20) [Porządkowanie](#page-23-0) obiektów (p. 21) [Udostępnianie](#page-25-0) obiektów (p. 23)

### <span id="page-27-1"></span><span id="page-27-0"></span>**4.2.11 Ustawienia na urządzeniu mobilnym z systemem Android**

### **Jak używać ustawień aplikacji Dysk na urządzeniu mobilnym z systemem Android:**

- **1.** W aplikacji Dysk stuknij ikonę menu.
- **2.** Wybierz pozycję **Ustawienia**.

Dostępne są następujące ustawienia:

<span id="page-27-5"></span>**▪ tryb ciemny**

Określa tryb kolorów interfejsu użytkownika.

- <span id="page-27-2"></span>**▪ Automatyczne zapisywanie plików multimedialnych** Określa, czy nowe albo już istniejące zdjęcia, filmy i pliki audio mają być automatycznie przesyłane. Możesz ustawić następujące szczegóły:
	- **▫** Typy multimediów, które należy przesłać.
	- **▫** Zawartość do przesyłania: tylko nowe multimedia albo także już istniejące.
	- **▫** Foldery źródłowe na urządzeniu mobilnym, z których będą przesyłane pliki multimedialne.
	- **▫** Folder docelowy na serwerze.
	- **▫** Aby rozpocząć przesyłanie, poczekaj na dostępność połączenia Wi-Fi.
- <span id="page-27-7"></span><span id="page-27-3"></span>**▪ Widoczne foldery**

Umożliwia określenie, czy mają być wyświetlane **Pliki publiczne** i **Pliki udostępnione**.

<span id="page-27-9"></span>**▪ ekran startowy**

Wskazuje widok wyświetlany podczas uruchamiania aplikacji.

**▪ zablokuj aplikację**

<span id="page-27-4"></span>Umożliwia określenie, czy aplikacja będzie blokowana przy zamykaniu. Ponadto można określić, czy blokada ma być aktywowana z opóźnieniem. Aby odblokować aplikację, użyj tej samej metody, której używasz do odblokowania ekranu urządzenia mobilnego.

<span id="page-27-6"></span>**▪ Synchronizuj tylko przez Wi-Fi**

Umożliwia określenie, czy dane będą przesyłane tylko wtedy, gdy jest dostępne połączenie z siecią bezprzewodową.

<span id="page-27-8"></span>**▪ utwórz plik dziennika**

W przypadku stuknięcia tej opcji zostanie utworzony plik tekstowy z notatkami, które mogą być pomocne podczas rozwiązywania problemów.

**▪ Wyloguj**

Powoduje wylogowanie użytkownika i zatrzymanie synchronizacji. Uwaga: wszystkie dane aplikacji zostaną usunięte z urządzenia.

## <span id="page-28-0"></span>**4.3 urządzenia mobilne z systemem iOS**

<span id="page-28-1"></span>Dowiedz się, jak pracować z aplikacją Dysk dla urządzeń mobilnych z systemem iOS.

- **▪** [Właściwości](#page-29-0) aplikacji Dysk dla urządzeń mobilnych z systemem iOS (p. 27)
- **▪** [Korzystanie](#page-29-1) z aplikacji Dysk dla urządzeń mobilnych z systemem iOS (p. 27)

### <span id="page-29-0"></span>**4.3.1 Właściwości aplikacji Dysk dla urządzeń mobilnych z systemem iOS**

<span id="page-29-3"></span>Aplikacja Dysk dla urządzeń mobilnych z systemem iOS ma następujące właściwości:

- **▪** Po zainstalowaniu i skonfigurowaniu aplikacja Dysk zostanie zintegrowana z macierzystą aplikacją "Pliki" systemu iOS.
- **•** W aplikacji "Pliki" systemu iOS foldery osobiste z aplikacji Dysk będą dostępne jako lokalizacja przechowywania.
- W aplikacji "Pliki" systemu iOS można tworzyć, edytować, wyszukiwać oraz porządkować foldery i pliki. Aplikacja Dysk zsynchronizuje zmiany z serwerem oprogramowania do pracy grupowej.
- **▪** Można tworzyć i edytować linki do udostępniania elementów.

<span id="page-29-1"></span>Powiązane tematy:

[Korzystanie](#page-29-1) z aplikacji Dysk dla urządzeń mobilnych z systemem iOS (p. 27)

### <span id="page-29-2"></span>**4.3.2 Korzystanie z aplikacji Dysk dla urządzeń mobilnych z systemem iOS**

Dostępne są następujące możliwości:

- **▪** Można wyświetlać i edytować dane Dysk za pomocą aplikacji Pliki i funkcji systemu iOS. Jeśli folder Dysk nie jest widoczny w aplikacji "Pliki" systemu iOS, koniecznie aktywuj folder Dysk w tej aplikacji jako lokalizację przechowywania,". Aby się dowiedzieć, jak to zrobić, stuknij pozycję **Informacje** w aplikacji Dysk, a następnie stuknij **Instruktaż**.
- **▪** Obiekty przechowywane na serwerze oprogramowania do pracy grupowej można udostępniać przez utworzenie linku do udostępniania na urządzeniu mobilnym.
- **▪** Linki do udostępniania można zmienić lub usunąć.
- **▪** Do elementu udostępnionego można zaprosić konkretne osoby z indywidualnymi uprawnieniami do odczytu i edycji.
- **▪** Uprawnienia przyznane osobom zaproszonym do udostępnionego elementu można zmienić lub usunąć.

### **Jak edytować dane Dysk:**

**1.** Jeśli chcesz wyświetlić dane Dysk, masz następujące możliwości:

- **▪** W aplikacji Dysk stuknij pozycję **Otwórz pliki**.
- **▪** W aplikacji Pliki stuknij pozycję **Przeglądaj**. Stuknij pozycję **Dysk** w sekcji **Lokalizacje przechowywania**.
- **2.** Dane można edytować za pomocą aplikacji Pliki i funkcji systemu iOS.

Dodatkowe informacje na temat aplikacji Pliki można znaleźć na oficjalnych stronach internetowych pomocy technicznej dotyczących systemu iOS.

#### **Jak utworzyć link do udostępniania obiektów:**

- **1.** Jeśli chcesz wyświetlić dane Dysk, masz następujące możliwości:
	- **▪** W aplikacji Dysk stuknij pozycję **Otwórz pliki**.
	- **▪** W aplikacji Pliki stuknij pozycję **Przeglądaj**. Stuknij pozycję **Dysk** w sekcji **Lokalizacje przechowywania**.

Zostanie wyświetlona zawartość folderu osobistego Dysk.

- **2.** Przytrzymaj palec na pliku lub folderze. Zostanie wyświetlone menu z szybkimi działaniami.
- **3.** Kliknij **Utwórz link**.
- **4.** Możesz ustawić termin ważności lub hasło dostępu.

Stuknij **Utwórz**. Zostanie utworzony link w celu udostępnienia danego obiektu.

Dzięki oferowanym funkcjom można przekazywać link do udostępniania wybranym osobom lub aplikacjom.

### **Jak edytować link do udostępniania:**

- **1.** Jeśli chcesz wyświetlić dane Dysk, masz następujące możliwości:
	- **▪** W aplikacji Dysk stuknij pozycję **Otwórz pliki**.
	- **▪** W aplikacji Pliki stuknij pozycję **Przeglądaj**. Stuknij pozycję **Dysk** w sekcji **Lokalizacje przechowywania**.

Zostanie wyświetlona zawartość folderu osobistego Dysk.

- **2.** Przytrzymaj palec na obiekcie obejmującym link do udostępniania. Zostanie wyświetlone menu z szybkimi działaniami.
- **3.** Stuknij pozycję **Edytuj link**.
- **4.** Możesz zmienić termin ważności lub hasło. Aby skorzystać z funkcji przekazywania linku do udostępniania osobom lub aplikacjom, stuknij ikonę w prawym górnym rogu obok nazwy obiektu.

Dzięki oferowanym funkcjom można przekazywać link do udostępniania innym osobom. Aby usunąć link do udostępniania, stuknij **Usuń link**.

#### **Jak zaprosić wybrane osoby do udostępnionego elementu**

- **1.** Jeśli chcesz wyświetlić dane Dysk, masz następujące możliwości:
	- **▪** W aplikacji Dysk stuknij pozycję **Otwórz pliki**.
	- **▪** W aplikacji Pliki stuknij **Przeglądaj**. Stuknij **Dysk** w sekcji **Lokalizacje przechowywania**.
- **2.** Przytrzymaj palec na pliku lub folderze. Zostanie wyświetlone menu z szybkimi działaniami.
- **3.** Stuknij **Zaproś osoby**.
- **4.** Wprowadź adres e-mail lub imię i nazwisko (albo nazwę). Możesz też wybrać kontakt z lokalnej książki adresowej, stukając znak **+**.

Zaproszona osoba będzie widoczna w sekcji **Nowe zaproszenia**.

- **5.** Możesz skorzystać z następujących funkcji:
	- **▪** Możesz dodać spersonalizowaną wiadomość do e-maila z zaproszeniem.
	- **▪** Możesz zmienić uprawnienia dostępu, stukając imię i nazwisko zaproszonej osoby.

#### **Jak edytować zaproszenie do udostępnienia:**

- **1.** Przytrzymaj palec na elemencie udostępnionym w ramach zaproszenia. Zostanie wyświetlone menu z szybkimi działaniami.
- **2.** Stuknij **Edytuj zaproszenia**.
- **3.** Możesz skorzystać z następujących funkcji:
	- **▪** Aby zaprosić kolejną osobę do udostępnianego elementu, wprowadź jej adres e-mail lub imię i nazwisko (albo nazwę). Możesz też wybrać kontakt z lokalnej książki adresowej, stukając znak **+**. Możesz wpisać spersonalizowaną wiadomość z zaproszeniem.
	- **▪** Aby zmienić uprawnienia dostępu danej osoby, stuknij jej imię i nazwisko.
	- **▪** Aby usunąć uprawnienia dostępu, stuknij **Cofnij dostęp**.

#### Powiązane tematy:

[Właściwości](#page-29-0) aplikacji Dysk dla urządzeń mobilnych z systemem iOS (p. 27)

## <span id="page-31-0"></span>**4.4 Ograniczenia**

### <span id="page-31-5"></span><span id="page-31-4"></span>**Zmień hasło**

Hasła używanego w aplikacji Dysk nie można zmienić. Pliki korzysta z tego samego hasła, które służy do uzyskiwania dostępu do oprogramowania do pracy grupowej. Jeśli w przypadku danego konta włączono weryfikację dwuetapową, nie będzie ona obsługiwana przez niektóre aplikacje. Niektóre aplikacje wymagają hasła do aplikacji, które można włączyć w ustawieniach zabezpieczeń oprogramowania do pracy grupowej.

### <span id="page-31-6"></span>**Ograniczenia dotyczące nazw**

Aby synchronizacja plików i folderów przebiegała pomyślnie, ich nazwy nie mogą zawierać pewnych znaków.

- **▪** Pliki i foldery nie są synchronizowane, jeśli ich nazwy zawierają jeden z następujących znaków:  $\langle \rangle : " / \setminus | ? *$
- **▪** Pliki nie są synchronizowane, jeśli ich nazwy są takie same jak zastrzeżone nazwy urządzeń: CON, PRN, AUX, NUL, COM1, COM2, COM3, COM4, COM5, COM6, COM7, COM8, COM9, LPT1, LPT2, LPT3, LPT4, LPT5, LPT6, LPT7, LPT8, LPT9
- **▪** Nie są też synchronizowane następujące pliki: desktop.ini, Thumbs.db, .DS\_Store, icon\r pliki z rozszerzeniem .drivepart niektóre pliki tymczasowe, np. zablokowane pliki aplikacji pakietu Office
- **▪** Nie są synchronizowane następujące foldery: /.drive

<span id="page-31-3"></span>W zależności od stanu rozwoju oprogramowania mogą nie być synchronizowane jeszcze inne pliki i foldery.

### **Duże i małe znaki w nazwach plików**

<span id="page-31-1"></span>W niektórych systemach wielkość liter w nazwach plików jest istotna. Jeśli w folderze lokalnym znajdują się pliki, których nazwa różni się tylko wielkością liter, zostanie zsynchronizowany tylko jeden z nich. Dlatego lepiej nie używać takich nazw.

### **Nie wolno edytować kilku plików jednocześnie**

<span id="page-31-2"></span>Aby uniknąć utraty danych, nie należy edytować pliku z folderu lokalnego i zdalnego lub pracować jednocześnie na kilku klientach.

#### **Wersje pliku**

Zmiana pliku w folderze lokalnym aplikacji Dysk spowoduje utworzenie jego nowej wersji w folderze zdalnym. W folderze lokalnym pojawi się wówczas tylko bieżąca wersja pliku.

## <span id="page-32-0"></span>**Indeks**

## **A**

```
Aplikacje Dysk, 2
   instalacja, 3
   używanie, 6
```
## **D**

dokumentacja, [1](#page-3-1) Dysk: korzystanie z aplikacji Komputery z systemem Windows lub macOS, [7](#page-9-1) urządzenia mobilne z systemem iOS, [26](#page-28-1) wersja dla urządzeń mobilnych z systemem Android, [17](#page-19-1)

## **F**

folder Photostream, [24](#page-26-1)

### **I**

instalacja na komputerze, [4](#page-6-1) na urządzeniu mobilnym, [5](#page-7-1)

## **K**

Komputer macOS, udostępnienie przy użyciu linków publicznych, [11](#page-13-1) macOS, udostępnienie przy użyciu zaproszenia, [12](#page-14-1) Przeglądanie lub edytowanie plików w przeglądarce,  $\overline{Q}$ Windows, udostępnianie danych, [10](#page-12-1) włączanie rozszerzenia Finder, [9](#page-11-3) wstrzymywanie synchronizacji, [13](#page-15-2) wyświetlanie synchronizowanych danych, [8](#page-10-2) zamykanie aplikacji Dysk, [13](#page-15-3) zmienianie synchronizowanych folderów, [8](#page-10-3)

## **M**

macOS włączanie rozszerzenia Finder, [9](#page-11-3)

## **N**

Notatki nie wolno edytować kilku plików jednocześnie, [29](#page-31-1) wersje pliku, [29](#page-31-2) wielkie i małe litery w nazwach plików, [29](#page-31-3) zmienianie hasła, [29](#page-31-4)

## **O**

ograniczenia, [29](#page-31-5)

## **U**

urządzenie mobilne korzystanie z aplikacji Dysk dla urządzeń mobilnych z systemem iOS, [27](#page-29-2) właściwości aplikacji Dysk dla urządzeń mobilnych z systemem iOS, [27](#page-29-3) urządzenie mobilne z systemem Android dodawanie folderów do ekranu głównego, [20](#page-22-2)

dodawanie obiektów, [20](#page-22-3) dodawanie obiektów do ulubionych, [19](#page-21-2) edytowanie dokumentów pakietu Office w przeglądarce, [22](#page-24-2) eksportowanie danych na urządzenie mobilne, [22](#page-24-3) porządkowanie obiektów, [21](#page-23-1) udostępnianie obiektów, [23](#page-25-1) udostępnianie obiektów w trybie offline, [19](#page-21-3) wyświetlanie przesłanych zdjęć lub filmów, [24](#page-26-1) wyświetlanie, wyszukiwanie, sortowanie danych, [18](#page-20-1) Ustawienia, komputer, [14](#page-16-1) macOS, [16](#page-18-1) Windows, [15](#page-17-1) Ustawienia, urządzenie mobilne z systemem Android, [25](#page-27-1) automatyczne zapisywanie plików multimedialnych, [25](#page-27-2) ekran startowy, [25](#page-27-3) synchronizuj tylko przez Wi-Fi, [25](#page-27-4) tryb ciemny, [25](#page-27-5) utwórz plik dziennika, [25](#page-27-6) Widoczne foldery, [25](#page-27-7) wyloguj, [25](#page-27-8) zablokuj aplikację, [25](#page-27-9) uwaga ograniczenia dotyczące nazw, [29](#page-31-6)